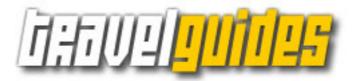

# **User Manual**

Version release 1.88 September 27th,2007

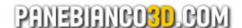

© 2006-2007 by Gianluca Panebianco www.panebianco3d.com

# **Summary**

| Introduction                                          | 3  |
|-------------------------------------------------------|----|
| 1. Requirements                                       | 4  |
| 2. Installing Travel Guides                           | 4  |
| 3. Main Menu                                          | 5  |
| 4. Browsing on lists                                  | 6  |
| 5. Viewing an item detail                             | 7  |
| 6. Map: views and actions management                  | 7  |
| 7. Customizing Travel Guides: adding and copying data | 9  |
| 8. Seeking points of interest and addresses           | 10 |
| 9. Credits and Support                                | 10 |
| 10. Legal Notes                                       | 11 |

#### Introduction

Travel Guides is a new applications series for cellphones, smartphones and every **Flashlite 2 enabled** devices, developed by Gianluca Panebianco / Panebianco3d.com using Flashlite and actionscriptprogramming.

Travel Guides are a whole guide to find touristic sightseeings, hotels, restaurants, discopubs, and so on. All informations includes addresses, open/closing times, ticket prices, full historic details for touristic places, discounts, email addresses, phone and fax numbers, and many more. You can visualize each point of interest directly on the map, and a distance from it and you will be automatically showed.

Complete of city maps, subway maps, main bus lines and many other helpful informations as police, first aid, touristic informations boureau, routes to/from airport, railway stations: Travel Guides are the ultimate solution to discover many wonderful cities on your holidays.

Some other details completes each Travel Guide: an internal search engine, a complete addresses database, and other functionalities as possibility of adding customizable points of interest.

When we write this document you can purchase these Travel Guides:

Florence, London, Rome, Vienna.

Visit www.panebianco3d.com for an updated list of available cities.

#### **Travel Guides: main advantages**

Maybe you're right, Travel Guides give you functionalities you can find with many other operators and ways: Tom Tom™, Google™ Maps for mobilephones, offers to you great services. However, Travel Guides – panebianco3d.com 's touristic guides - have many advantages as showed below:

- its price, not expensive: each Travel Guide will have a price of 5 or 6 euros. How many euros you need to invest for TomTom™ or Garmin™ GPS system?
- With Travel Guides you can have on your hand many informations you cannot have with with a simple GPS navigation system, as whole descriptions for each point of interest.
- No connection needed: to have your informations, or to view and scroll maps, you don't need any internet or GPS connection, so you can use your Travel Guide and access to all their functionalities also without network or satellite connections, because Travel Guides no need of these to work properly.
- Quantity and quality of informations stored on each Travel Guide: you can imagine as a travel guide paper book;

- Useability: Travel Guides is more useable than a normal travel book, you can scroll your information only with an hand and access data in a few of seconds and clicks.

#### **Important:**

Before buying Travel Guides, please download, install and test **Travel Guides Vienna Demo**, available for free on www.panebianco3d.co: in this way you can evaluate Travel Guides quality and test a full compatibility with your device and Flashlite version.

## 1. Requirements

To works properly, Travel Guides needs of *Flashlite 2.x Player* preinstalled on your mobile device.

IMPORTANT. In some devices, Flashlite 2 is preinstalled; for the other devices you need to provide installing it separately. At this moment, Flashlite2 is available on Adobe official website, at this address:

http://www.adobe.com/products/flashlite/

#### 2. Installing Travel Guides

Installing Travel Guides is a very simple operation and it will require only a few of time (no more than some minutes in some cases).

After purchased your own Travel Guide copy, you'll receive an email with attached your product as .ZIP file. Unzip this archive on your PC; connect your mobile device to your PC (please refer to your device manual for supporting on this operation), then trasfer the entire folder into your mobile device, in a specific forlder named *Others* (for example C\Others). If no exist, create it.

EXAMPLE. If you want transfer a *tgRoma* folder on your mobile device memory card, transfer it completely on D:\Others\ path. It's very important each file is inside the Others directory.

NOTE . This procedure is strictly required for those users who have a Flashlite 2.1 player, because this version cannot play file installed outside this *Others/*. If you don't know your flashlite version, please install your copy into the Other folder.

**LAUNCHING APPLICATIONS WITH FLASHLITE 2.0.** To launch applications, go to the folder where you placed your travel guide, then launch the application file (SWF file format). Usually this file is named as the city you purchased, and followed by the language code (for example: *Vienna\_EN.swf*). You can access the folder, you can use any File Explorer.

NOTE. If your mobile device haven't a File Explorer preinstalled, you can provide by installing one from the web. We suggests Fexplorer (free): http://www.gosymbian.com/

**LAUNCHING APPLICATIONS WITH FLASHLITE 2.1.** To launch applications with Falshlite 2.1 installed on your device: first of all, launch Flashlite player, then from its console locate the application (it will have a .SWF extension) and lauch it. For example, if you want to open a London Travel Guide, start Flashlite player, locate and enter the *tgLondon* folder, then open a SWF file named *tgLondonEN.swf* 

IMPORTANT. If you have Flashlite 2.1 player, you cannot launch applications using a File Explorer application (as we suggested to Flashlite 2.0 owners). You need necessarily launch Flashlite player,

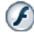

Flashlite player icon on your device

then launch you Travel Guides application (on theleft you can see the flashlite player icon on your mobile device).

**PROBLEMS?** . Travel Guides are deeply tested both on Flashlite 2.0 and 2.1 players, and also on many mobile phones. If you followed correctly above procedures, you will have no problems. However, if your application will not work properly, then:

- You Flashlite version can be lower than the 2.0. Install a more recent version directly from Adobe web site www.adobe.com. Actually you can fin the 2.1 version for free.
- Verify if you trasferred correctly your Travel Guide folder into your mobile phone, and ensure you have correctly placed on \Others folder.
- Are you trying to launch a Travel Guide using a FileExplorer application?
   Maybe your player version is 2.1. If so, you cannot do this. Please launch Falshlite player and from the Flashlite console locate and launch you Travel Guide.

#### 3. Main Menu

After presentation screen (splash screen), you enter on main application menu. Here are available 9 different icons who lets you to access directly on the map or to categories lists, as showed below:

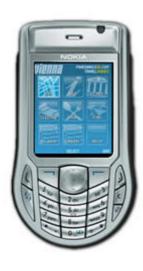

| IT         | EN       | Description                                                                                                    |
|------------|----------|----------------------------------------------------------------------------------------------------|
| MAPPA      | MAP      | Go directly to city maps                                                                                                    |
| INFO       | INFO     | Open a list with generic informations about the city: connections with airport, transportation ticket prices, emergency numbers, etc.              |
| VISITARE   | TO VIEW  | List of main sightseeings and point of interest to visit: museums, churches, cathedrals, mosqees, places, important shopping boulevards, etc.      |
| DORMIRE    | SLEEPING | Hotels and hostels list.                                                                                                    |
| MANGIARE   | EATING   | Restaurants, pizza, fast foods and other places to have a lunch or dinner.                                                                         |
| DIVERTIRSI | FUNS     | Disco, pubs, nights, clubs, and any other places to have fun.                                                                                      |
| MY DATA    | MY DATA  | Open a list with customized data: here are placed all point of interests you created.                                                              |
| STRADE     | STREETS  | Enter the addresses internal database with a list of streets, boulevard, avenues, places, store on the application.                                |
| CREDITS    | ABOUT    | Additional informations about Travel Guides, and other infos about Gianluca Panebianco and Panebianco3d.com.                                       |
|            |          | NOTE. Depending of the city you purchased, this section can be substitued by another Street icon, moure useful, to have a bigger streets database. |

Below this icon list, a QUIT (ESCI) option lets you to close the application..

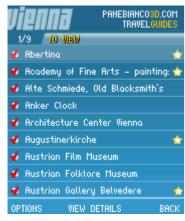

An example of category list of points of interest

## 4. Browsing on lists

This screen is showed when you acces on a list of points of interest, i.e. when you select any icon on the main menu (excluding MAP / MAPPA icon, who redirects directly on the map).

On the top side of the page is displayed the name of city, and immediately below number of displayed page and total pages available in that section (for example "1/9"). Next to these numbers, you can read the title of the section, in yellow (for example TO VIEW, o in italan VISITARE).

On each row are displayed the name of the point of interest and some icons:

- If this red checked icon indicates the point of interesest can be located on the map.
- this unchecked icon indicates the point of interest can't be located on the map: this can occurs when a point of interest is outside from map provided with your Travel Guide (probably because it's outside the downtown).
- The yellow star indicates a "bookmarked" point of interest, i.e. a very important point of interest: this is useful because you can read immediately most important points of interest on a list.

Use joypad to perform movements: move on left/right to change page (remember, displayed page number is showed on the top-left, for example. "1/9"); move up/down to select an item.

Click on VIEW DETAILS (VISUALIZZA DETTAGLIO) to display details for selected item (see next chp. 5).

Click on BACK (INDIETRO) to back on Main Menu.

Click on OPTIONS (OPZIONI) to open Options menu. Here you can access these functionalities:

| FILTER LIST                     | lacksmith's |
|---------------------------------|-------------|
| ADD ITEM TO MY DATA             | 100000      |
| NEW ITEM                        | Vienna      |
| MODIFY ITEM                     |             |
| DELETE ITEM                     | 1000000     |
| VIEW MAP                        | seum        |
| CLOSE MENU                      | edere       |
| OPTIONS VIEW DETA               | ILS BACK    |
| Ontions many on a category list |             |

Options menu on a category list

| FILTER LIST<br>CERCA                    | Opens the search form and items filter. More informations at chp.8                                                                                                    |
|-----------------------------------------|----------------------------------------------------------------------------------------------------|
| ADD ITEM TO MY DATA<br>COPIA IN MY DATA | Outside MY DATA list: by selecting this feature, selected item (point of interest will be copied into MY DATA.                                                                  |
| NEW ITEM<br>NUOVO ELEMENTO              | If you're into MY DATA: this feature opens a form to create a new customized point of interest. For further details, see at chapter 7.                                          |
| MODIFY ITEM<br>MODIFICA ELEMENTO        | If you're into MY DATA: with this feature you can modify an existing customized point of interest. (vd. Cap.7).                                                                 |
| DELETE ITEM CANCELLA ELEMENTO           | On data MY DATA list: delete selected item (this feature is not selectable outside of MY DATA).                                                                                 |
| VIEW MAP<br>VISUALIZZA MAPPA            | Opens city map, and a line between your position and selected point of interest will be traced; additionally, on the map will be displayed an approximative distance in meters. |
| CLOSE MENU<br>CHIUDI MENU)              | Closes this options menu and back to points of interest list.                                                                                                    |

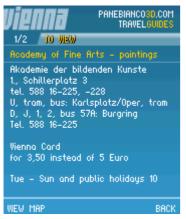

An item detail screenshot

# 5. Viewing an item detail

When you click on a selected item into item list screen, Travel Guides displays item description page. Here are displayed informations about this item (point of interest).

Move up and down with joypad to scroll text accordingly.

Sometimes, a point of interest can have 2 description pages. You can get this information reading numbers showed on top-left area of the screen (for example "1/2"). You can navigate into these pages moving left and right with your joypad.

Usually, if there's 2 pages available for a single point of interest, on page 1 you can find essential informations to get you there: address, but also ticket prices and discounts, timetables, subway/bus stops, contacts (phone, fax, email, website).

On page 2 you'll find some additional informations. This page is often used with sighseeings, so here are places historical or artistical informations.

Click on VIEW MAP (VISUALIZZA MAPPA) to show this point of interest position on the map.

Click on BACK (INDIETRO) to back on related Category list of point of interest.

# 6. Map: views and actions management

This feature lets you to view city map with streets names, and eventually show also a subway map or main bus lines.

Moreover, on the map will showed all points of interest of a category you selected (no items are displayed if you enter on map directly from options menu by selecting MAP icon), so you can see directly on the city map where are placed all points of interest, and which are best subway or bus stops to get you there.

Usually each point of interest is showed as a yellow rectangle, but if on the lists an item is bookmarked (it's associated with a "star"), then it's showed as a larger red rectangle.

Move pointer (displayed as a cross: "+") over a point of interest to display its name.

You can move on the map using joypad, for example to point some items, or you can move faster and scroll the entire map in just some clicks using these buttons:

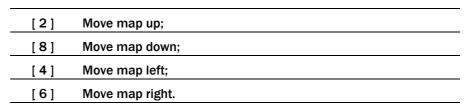

Additionally, there are 4 map visualization types; you can select directly from OPTIONS (OPZIONI) menu, or by using these keyboard buttons:

[1] Show/hide "satellite map": this shows the entire city map in your device screen, displaying your position by a yellow rectangle. This is useful to get your position on the whole map.

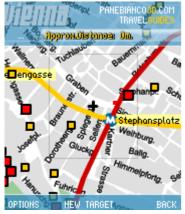

An example of city map with points of interest placed

| [7] | Shows subway map (if available);         |
|-----|------------------------------------------|
| [9] | Shows main bus lines map (if available); |
| [0] | Back to city map                         |

#### **AUTOMATIC DISTANCE CALCULATION**

When you select a TARGET, a blu line is drawn from it to your position (pointer).

Usually, TARGET is the point of interest you selected on category list, or that you displayed as detail (chp.5). However, you can select a target at any time: click your joypad, and you cannot see a blue lne: you're selected a new target. Move joypad or scroll map and you can a new blue line appearing.

On the top-right of the screen is displayed an approximate distance between target and your position (pointer). Move pointer to see this distance changing accordingly.

#### **ADDITIONAL OPTIONS**

Select OPTIONS (OPZIONI) to open options menu. Here you can:

- Select one of many visualization maps (without necessarily take in mind all keyboard shortcuts);
- Set a new target;

STREET MAPS

 Add a new point of interest into you personal Category (MY DATA, placed on main options menu).

Show city map, with streets and street names

Table below shows all options available on this menu:

| MAPPA DELLA CITTA'                   | (shortcut button: [0] )                                                                                                    |
|--------------------------------------|----------------------------------------------------------------------------------------------------|
| METRO MAP MAPPA DELLA METRO          | Show subway map (lines + stations) over the city map: station names are displayed with a light yello background. Each subway line is displayed in the same colour you can find in each other map on the city, or directly on the subway signs. (shortcut button: [7]) |
| BUS MAP<br>MAPPA DEI BUS             | Show main bus lines. (shortcut button: [9] )                                                                                                    |
| SATELLITE VIEW<br>VISTA DA SATELLITE | Show satellite map view: (shortcut button: [1] both to show/hide)                                                                                                    |
| NEW TARGET<br>NUOVO TARGET           | Set a new target                                                                                                    |
| NEW MY DATA<br>NUOVO MY DATA         | Enter the New customized point of interest form. NOTE. Map coordinated for this new customized point of interest will be taken by the pointer coordinates, so place pointer in the exact place before selecting this New my data option.                              |
| CLOSE MENU<br>CHIUDI MENU            | Closes this options menu                                                                                                    |
|                                      |                                                                                                    |

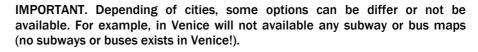

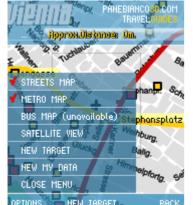

Map view: options menu

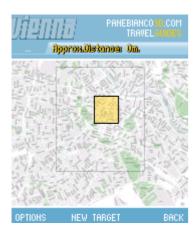

"Satellite view", helpful to get your position on the whole map

## 7. Customizing Travel Guides: adding and copying data

In Travel Guides you can manage (copy, create, modify, delete) you personal and customized points od interest. You can also place these items on the map and see them during your journey into the city.

When you create a new point of interest, Travel Guides place it in a category created to store only your personal data: this is MY DATA. You can find MY DATA icon on main menu. Remember MY DATA category is empty when you install the application.

In MY DATA category you can manage all informations as you want, adding, modifying or deleting points of interests or their descriptions.

To add a new point of interest, Travel Guides shows a specific form used to also to modify items.:

In this form, red pointer indicates the current selected field. To add/modify data, click your joypad: a textfield automatically displays. Insert your data here, then, click OK to confirm;

IMPORTANT. When you add or modify a customized point of interest, title data (text in yellow) is q required field: you cannot save your item leaving this field empty, instead of description (not required: you can leave this field empty).

Additionally, you can modify map coordinates by selecting [X] icon (x-axis coordinates) or [Y] for y-axis coordinates. Insert only positive integers; if you don'r want the point of interest is showed on the map, insert a negative number in one of those coordinates values (for example, insert "-1").

You can bookmark your customized point of interest, moving the red pointer over the star icon and clicking on it.

When you're satisfied with your data, click on SAVE (SALVA) to store/modify current point of interest into Travel Guides: a message is displayed at the bottom of the screen if data will successfully saved.

This form is opened every time you need to add or modify a customized point of interest.

You can add a new point of interest in three different ways:

#### 1. from the map:

- a. Go to the map and move pointer to the location where you want create a new point of interest;
- b. Open OPTIONS (OPZIONI) menu and select NEW MY DATA (NUOVO MY DATA): System opens form earlier described.
- 2. Directly from MY DATA category list:
  - a. Open OPTIONS (OPZIONI) menu and select NEW ITEM (NUOVO ELEMENTO).
- 3. Copying into MY DATA category a point of interest included in another category. This is useful, for example, to create your list of sightseeings to visit during your journey.
  - Go to a category list of your choiche, then select point of interest you want to copy into MY DATA (to select item, just move joypad without clicking);
  - b. Open OPTIONS (OPZIONI) menu, then select ADD ITEM TO MY DATA (COPIA IN MY DATA): at the bottom right a green triangle appears to notify a successfully copy of item into your customized data;
  - c. Remember when you copy an item into MY DATA category, only

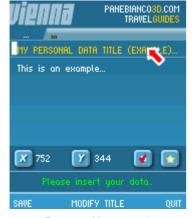

Form to add a new and customized point of interest

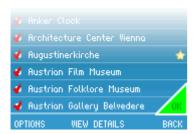

"OK": point of interest you selected has successfully copied into MY DATA

first page is processed. If a point of interest have a second page, this will not copied into MY DATA.

NOTE: MY DATA category and all its related functionalities are not available for Travel Guides Vienna demo version (free downloadable version).

# 8. Seeking points of interest and addresses

Travel Guides includes an internal seach engine to find particular point of interest in a moment. Using this feature, you can filter long lists and find data quickly.

On a category list, by selecting FILTER LIST (CERCA) from the options menu, you can display Filter form (see image on the left).

Move up/down or left/right to move red pointer.

You can perform a search only on current selected category (you cannot search for a specific item "for all categories in just one search") using two different criteria: search by name, of by distance. Obviously, you can perform a search using these two criteria toghether.

SEARCH BY NAME. On "Filter List by name" (Filtra lista per nome) field, insert a string (minimum 4 characters!). Travel Guides will search each point of interest who contains, inside the title, string you insert. Search is not case sensitive, so if you insert "Castle", "CASTLE", "Castle", "Castle" get the same results.

SEARCH BY DISTANCE. This feature is really helpful when you want to know if there are some points of interest close to you. To set this form, insert on Per effettuare questa ricerca, inserire nel campo FILTER LIST BY DISTANCE field a positive: this is the range where you want find results: all points of interest that have a distance less than this number will be showed as valid result; all other items will be discarded. For example, insert 200: all points of interest close to you less than 200 meters will be displayed as valid result.

Select [OK] button and click your joypad to start search.

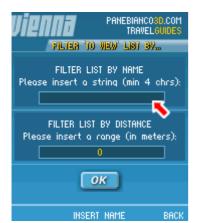

Filter and search form

# 9. Credits and support

Copyright © 2006 - 2007, Gianluca Panebianco - Panebianco3d.com

This application is an exclusive property of Gianluca Panebianco / Panebianco3d.com and protected by international treatments and laws.

Informations, data, images, graphics and cannot be reproduced in any way without appropriate authorization by Gianluca Panebianco.

 $\label{lem:Gianluca} \textbf{Gianluca Panebianco} \ / \ \textbf{Panebianco3d.com} \ \ \textbf{declines} \ \ \textbf{any responsibility for eventual errors and omissions in the present document.}$ 

Trademarks, names and logos contained are property of their respective owners.

To communicate application errors and problems, you can ask support at this email address:

support@panebianco3d.com

Travel Guides support not provide any support to trasfer applicatio and/or data files from your PC to your mobile device, neither instructions on how to install .SIS or .ZIP files into your mobile device. For these operations, please refer to your mobile device user manual.

## 10. Legal Notes

COPYRIGHTS. The products, informations or processes described in this web site may be the subject of other intellectual property rights reserved by Panebianco3d.com or by other third parties. No licence is granted in respect of those intellectual property rights. Images, trade marks and brands displayed on this site are protected by copyright, trade mark and other intellectual property laws and may not be reproduced or appropriated in any manner without written permission of their respective owner(s).

You may not reproduce (in whole or in part), modify, decompile, disassemble or transmit or use for any commercial purpose whatsoever any information from this website without first contacting Gianluca Panebianco and obtaining Gianluca Panebianco / Panebianco 3d.com prior written consent.

1. SINGLE COPY PRODUCT LICENSE. The Panebianco3d.com products are copyrighted and protected by law and international treaty. You may download and/or purchase from panebianco3d.com website, and you can install from a CD-ROM provided by Gianluca Panebianco / Panebianco3d.com onto a single computer for your personal, non-commercial internal use only, unless specifically licensed to do otherwise by Gianluca Panebianco and/or Panbeianco3d.com. This is a license, not a transfer of title, and you may not permit anyone else to (a) modify the Panebianco3d.com products or services (b) de-compile, reverse engineer, or disassemble, modify, or create derivative works based on the Panebianco3d.com products or the documentation in whole or in part, without explicit permission by Gianluca Panebianco / Panebianco3d.com; (c) remove any copyright or other Gianluca Panebianco / Panebianco3d.com proprietary notices; (d) transfer any Panebianco3d.com product to another person.

You agree to prevent any copying of the Panebianco3d.com products that you download for your use from this web site.

- 2. OWNERSHIP. The products and informations on this document and on www.panebianco3d.com website are copyrighted proprietary material of Gianluca Panebianco / Panebianco3d.com and may not be copied, reproduced, modified, published, uploaded, posted, transmitted, or distributed in any way, without Gianluca Panebianco prior written permission.
- 3. WARRANTY. Contents and products are provided "as is", without warranty of any kind, express or implied, including but not limited to the warranties of merchantability, fitness for a particular purpose and noninfringement of third party rights. In no event shall the authors or copyright holders be liable for any claim, damages or other liability, whether in an action of contract, tort or otherwise, arising from, out of or in connection with the software or the use or other dealings in the software. Any use is at your own risk.
- 4. TERMINATION OF THIS LICENSE. Gianluca Panebianco / Panebianco3d.com may terminate this license at any time if you are in breach of the terms of these terms and conditions of use. Upon such termination you must and agree to immediately destroy all copies of Panebianco3d.com products and all of its accompanying documentation.